# **Hitec 2.4 GHz Module and Receiver Firmware Update Manual**

- [1.](#page-1-0) **HPP-22** Download and Installation Instructions
- [2.](#page-3-0) **SPECTRA 2.4** Firmware Upgrade Procedure
- **[3.](#page-6-0) Optima 7 & 9 Firmware Upgrade Procedure**

### **HPP-22 Software Installation**

### <span id="page-1-0"></span>**1. Download the latest version of the HPP-22 software from the Hitec website**

The HPP-22 and PC Software program are required to update the firmware in Spectra 2.4 Module and Optima receivers.

Go to the website as linked below:

<http://www.hitecrcd.com/support/hitec-usa-downloads/software.html>

### **2. Before installing the new HPP-22 Software you must do the following:**

### **WARNING – Failure to do follow these steps will result in interoperability issues**

- **A. Uninstall any previous versions of the HPP-22 Software**
- **B. If using Anti-Virus software turn it off for the install**
- **C. If Using Windows 7 or Windows Vista OS you need to run the program as an administrator or turn your User Account Control off.**

### **3. Installing HPP-22 PC program**

Please double click on the icon as you see below on the left. Select your preferred language.

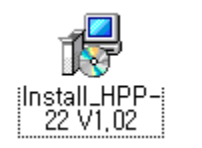

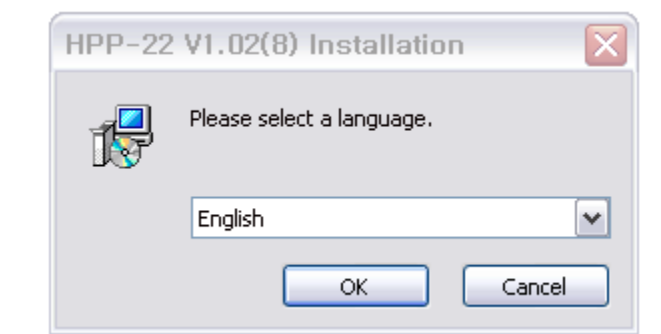

### 4. **Follow the steps as shown:**

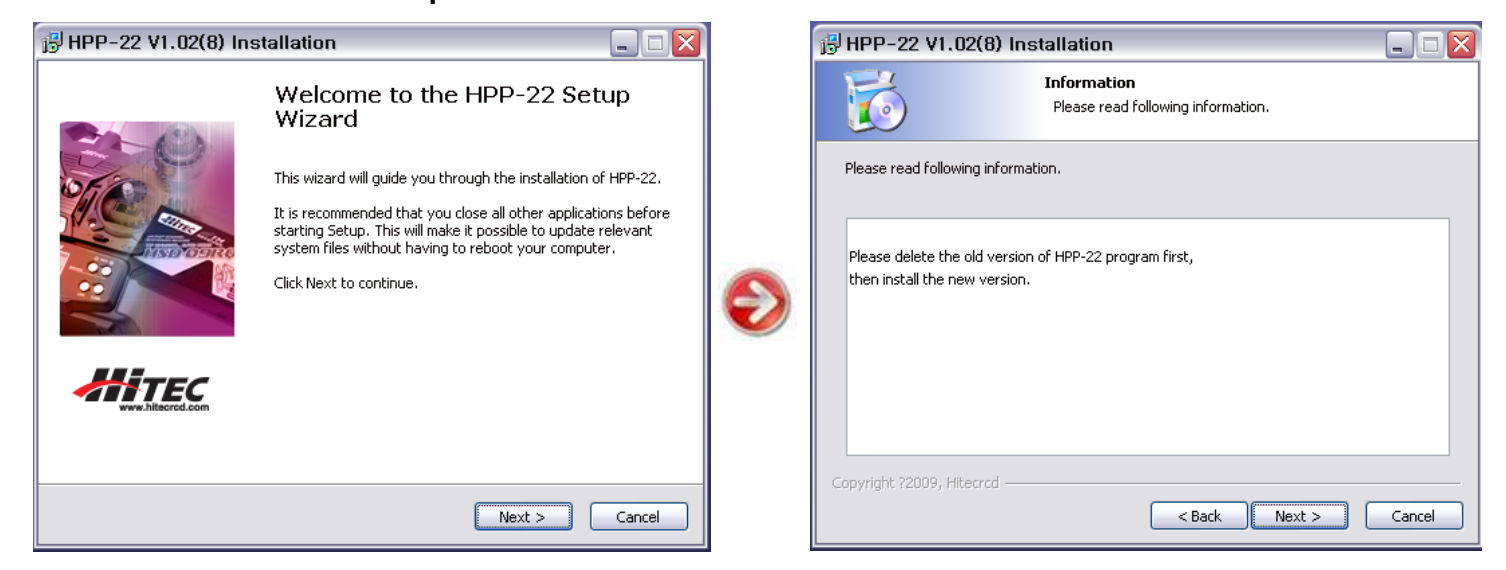

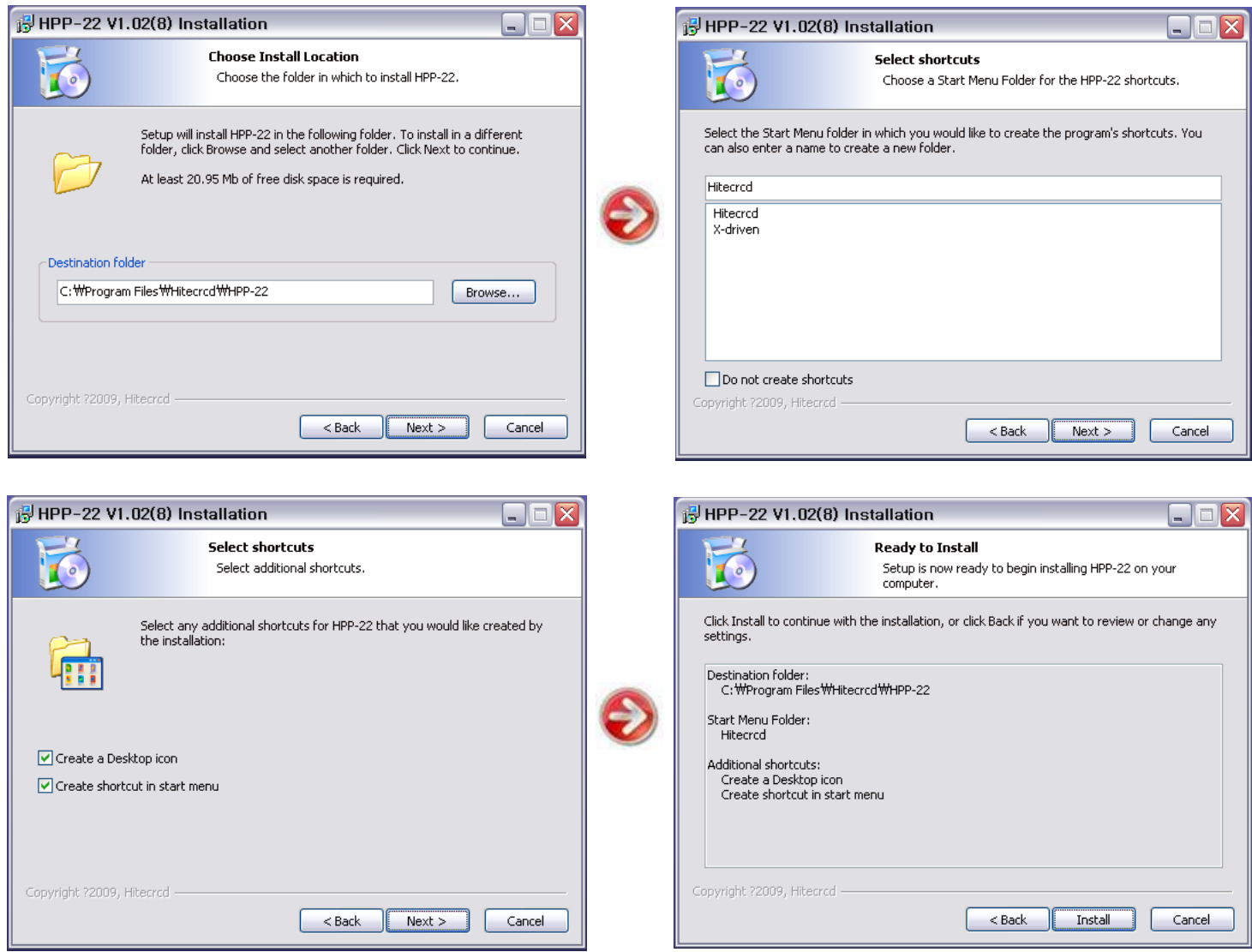

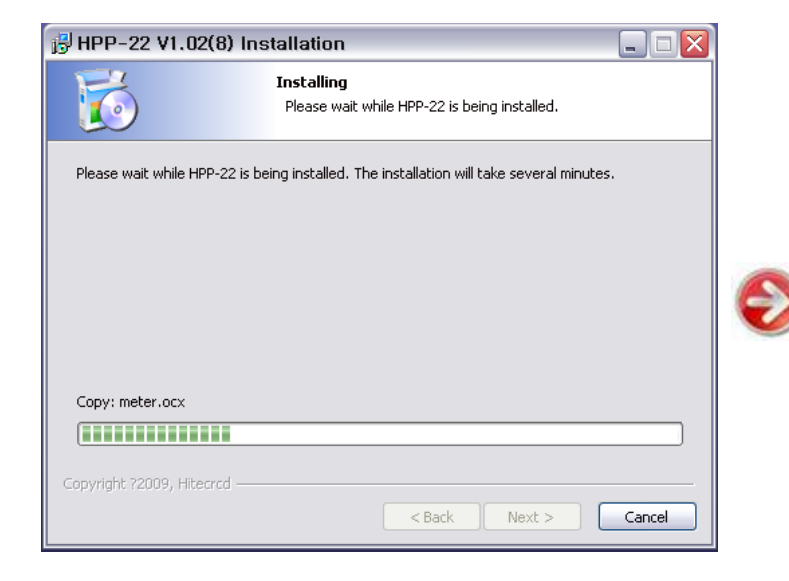

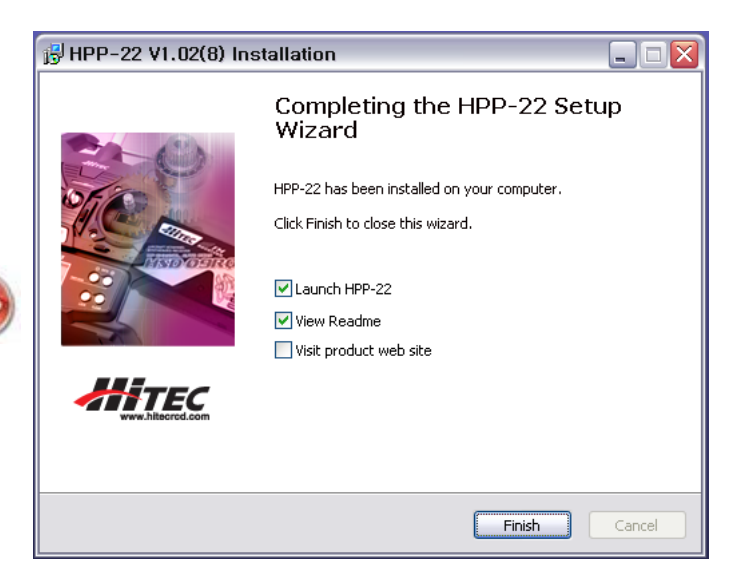

## <span id="page-3-0"></span>**SPECTRA 2.4 Module Firmware Upgrade Procedure**

### **1. Program Operation**

Launch the HPP-22 Software program by clicking on the **HPP-22** icon

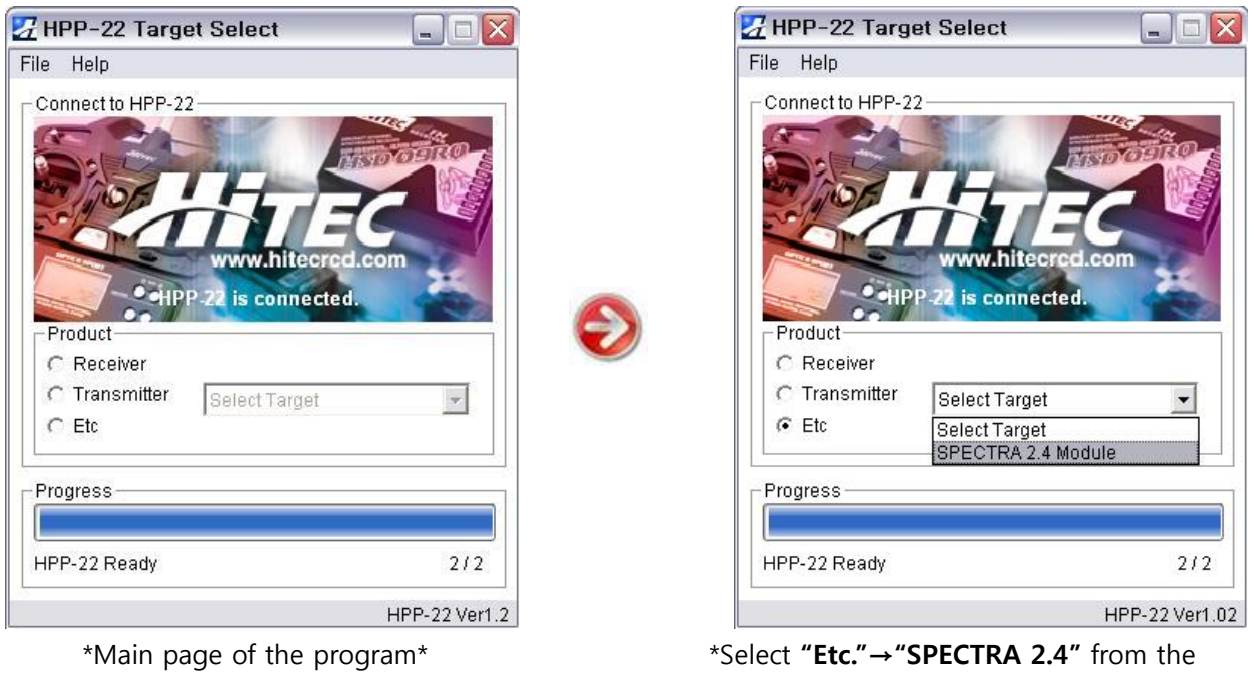

```
list*
```
### **2. Connection Sequence & Firmware Version Change**

Click on the **"Upgrade Mode"** icon and **connect the cable** between HPP-22 and **Spectra 2.4 Module**, in the following sequence

- **A.** Connect one side of a 3-pin connector to the **HPP-22 P1** port.
- **B.** Connect the other side of the connector to the **DATA** port of the module
- **C.** Turn on the **Transmitter**, (touch "YES" to transmit in the Aurora 9).

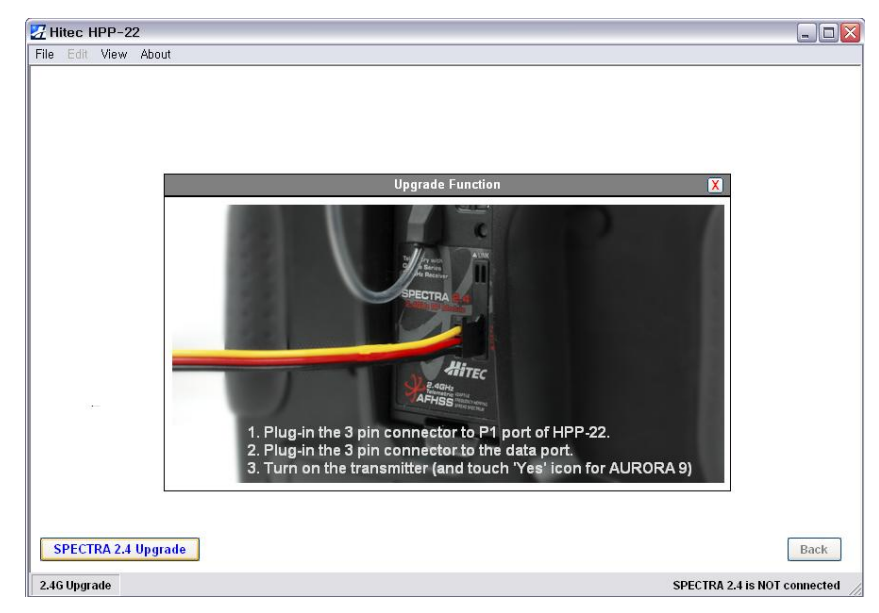

**D.** When the connection is successfully done, you will see the window shown below. Click on the **"Upgrade"** icon to update the firmware version of your **SPECTRA 2.4** Module.

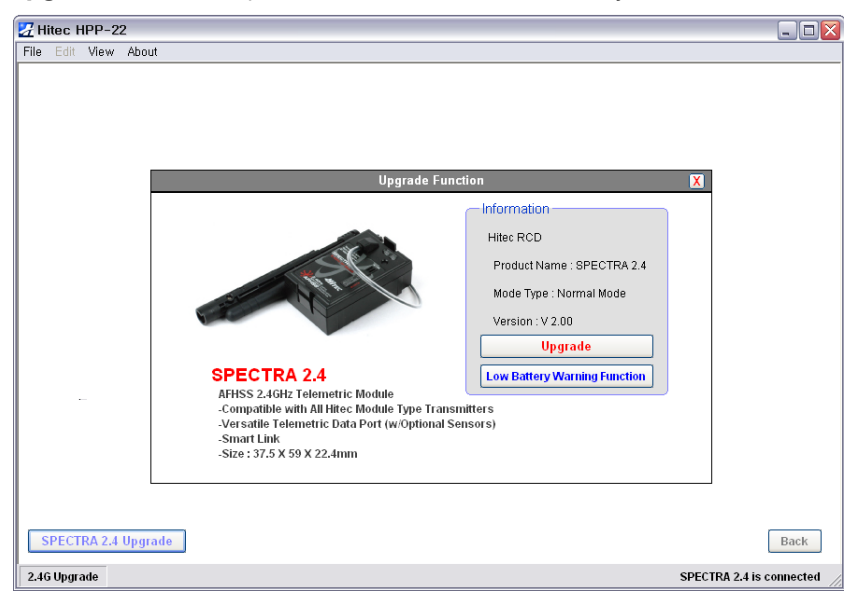

**E.** Select the version you want to install and click **"YES."**

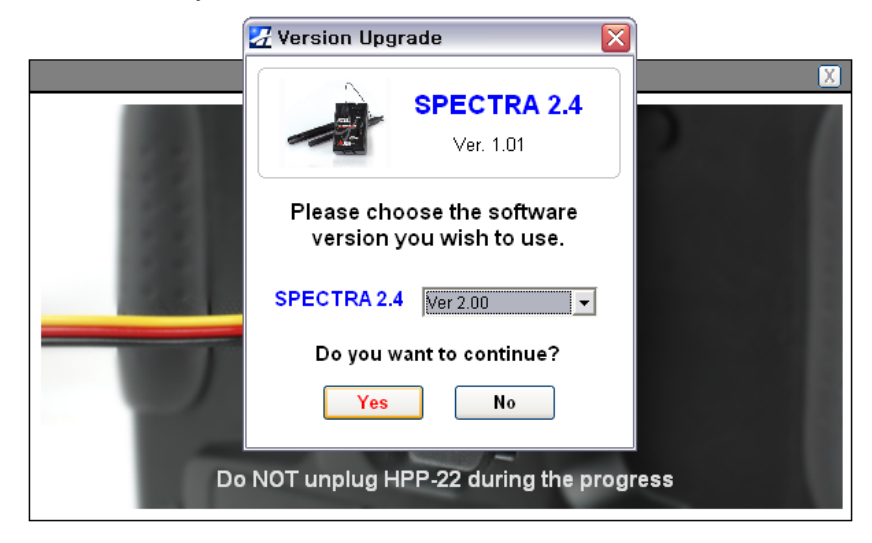

If everything is connected properly, the upgrade process will begin as shown.

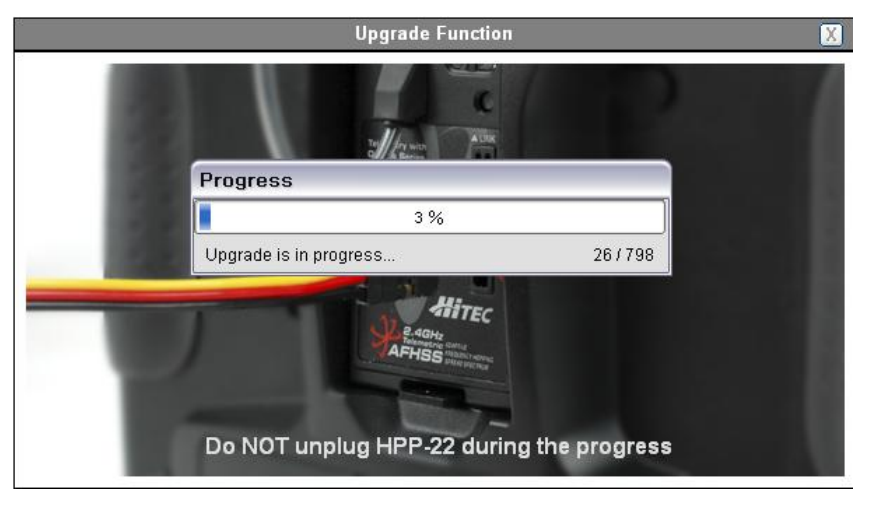

When the firmware version change is complete, a small notification window will pop up to inform you that the version change has been completed successfully. Click **"OK".** Now the system will take you to the **SPECTRA 2.4** Setup home screen, where you can see your current firmware version in the setup window.

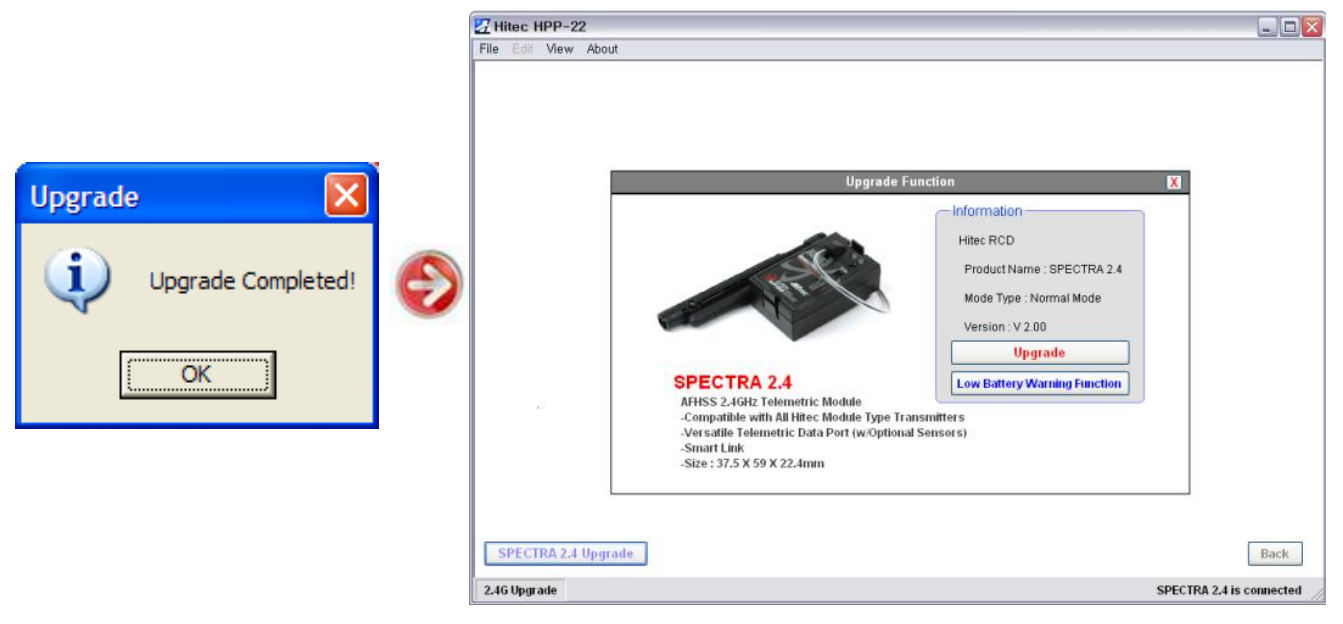

When the upgrade process is complete, unplug all the cables and reboot the system by powering it off momentarily and turning it back on.

### **WARNING**

After the firmware upgrade, you must perform a range check and full ground check before the first flight.

## <span id="page-6-0"></span>**OPTIMA 7 & 9 Receiver Firmware Upgrade Procedure**

**OPTIMA 6 Note:** The full telemetry and LBW functions are not available in Optima 6 or Optima 6 Lite.

Click on the **HPP-22** icon on the Desktop.

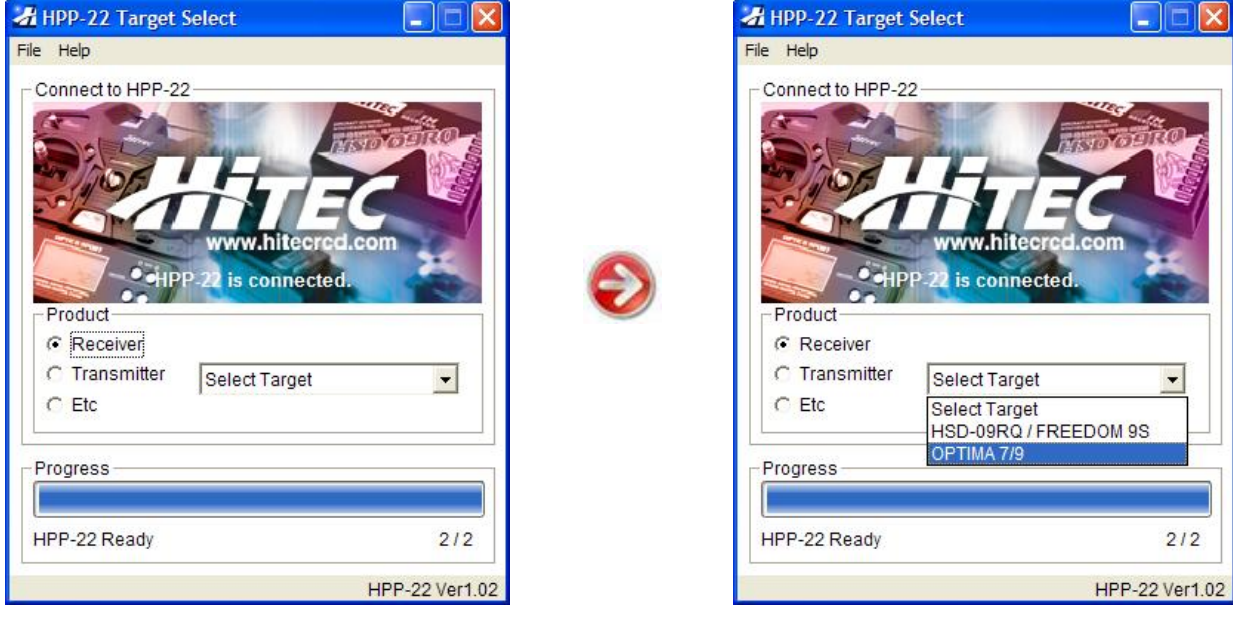

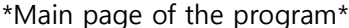

\*Main page of the program\* \*Select **"Receiver"→"OPTIMA"** from the list\*

### **1. Connect Sequence & Change Firmware Version**

- A. Run the HPP-22 PC program and connect the HPP-22 to the PC using the Mini-B/USB cable.
- B. Use the 3-pin cable to connect P1 port of HPP-22 and the DATA port of OPTIMA 7 or 9 receiver.
- C. Plug in a 4/5 cell NiMH/NiCad battery to the BAT port to turn on the receiver power.

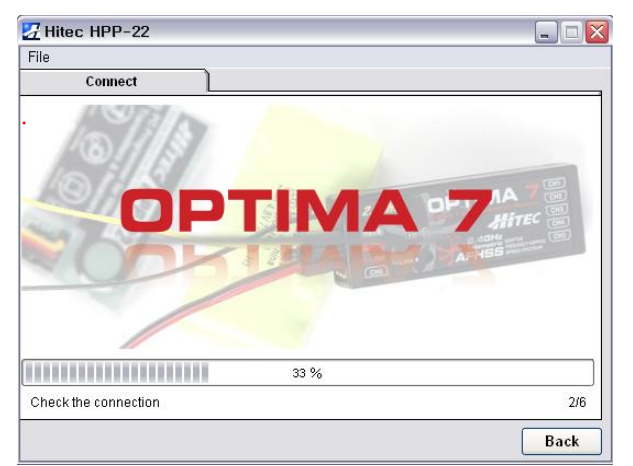

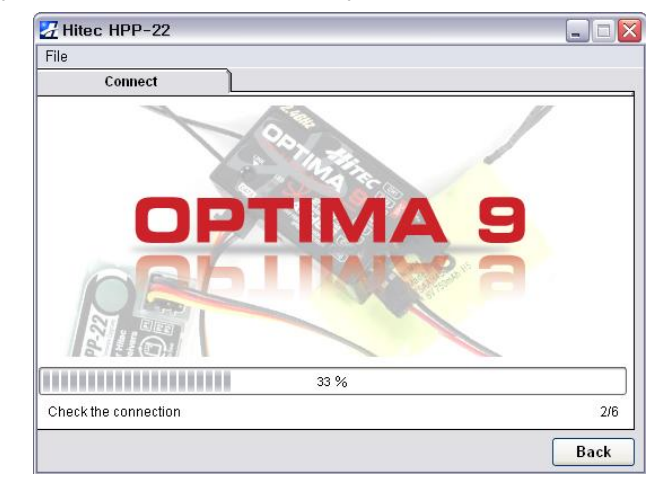

#### **\* Note:**

When connected properly, the RED and BLUE LED's on the receiver will start to blink. If the LED's don't blink, disconnect the battery power cable from the receiver momentarily then plug it back in. D. When all the items are connected properly you will see window below. Click on the **"Upgrade"** icon in the center.

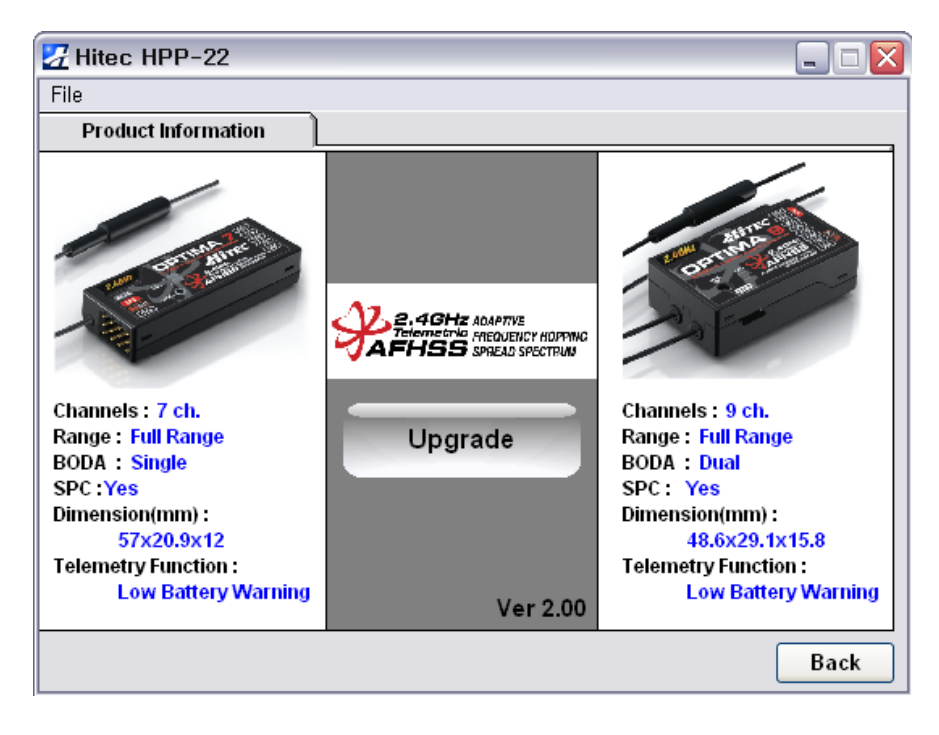

**E. Select the firmware version from the list and select yes to continue**

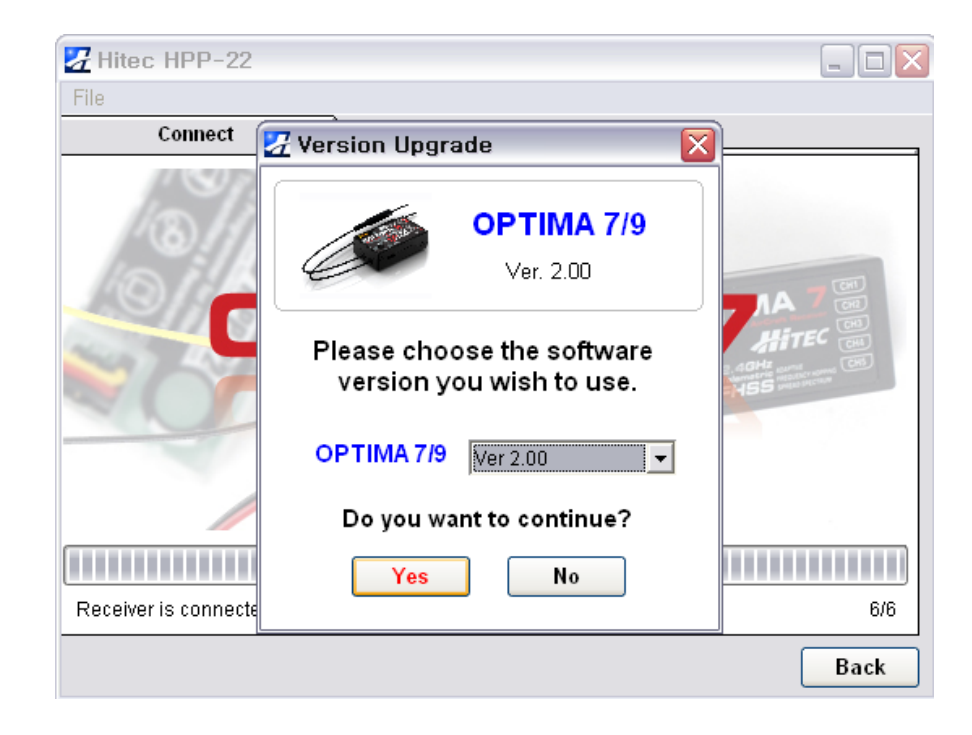

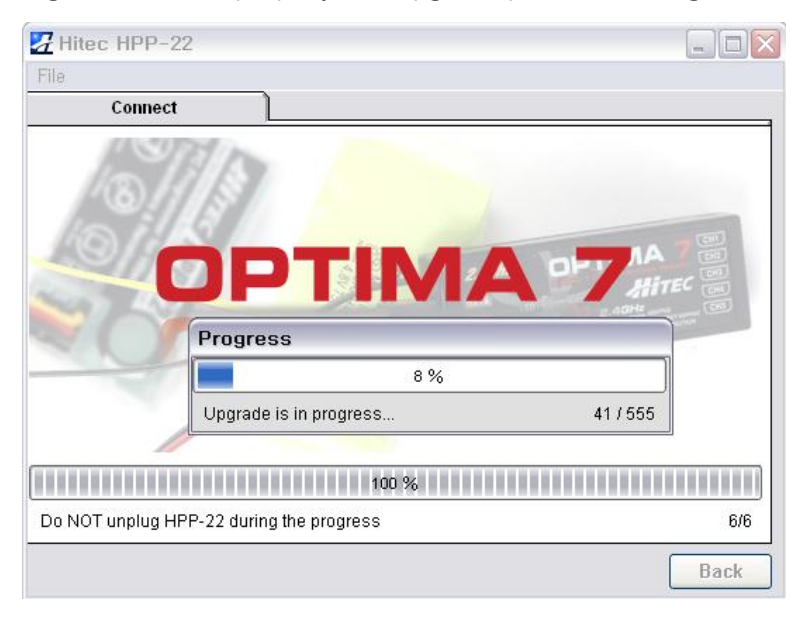

If everything is connected properly, the upgrade process will begin as shown.

When the firmware version change is complete, a small notification window will pop up to inform you that the version change has been completed successfully. Click **"OK".** Now the system will take you to the **Optima Receiver** Setup home screen, where you can see your current firmware version in the setup window.

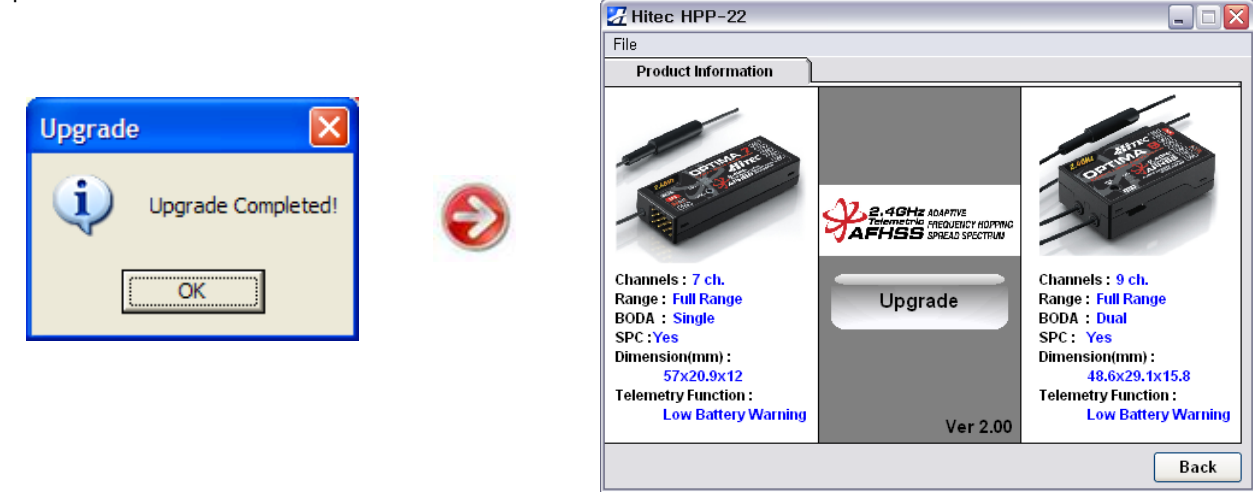

When update is complete, a notification window will pop up notifying you that the version change has been completed successfully. Click **"OK**". Now the system will take you to **Optima Receiver Setup** home screen, where you can see your **current firmware version** in the setup window. Now that the upgrade process is complete, unplug all cables and reboot the receiver by momentarily disconnecting the power and turning it back

**Warning!** After the firmware upgrade, perform the range check and full ground check before the first flight.